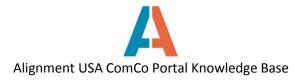

## **How to edit My Account**

After your registered user account has been created, you may go into the My Account section of your ComCo page and edit or update your profile. **My Account** can be found in the drop-down under your name in the upper right corner. Click on My Account to be taken to your account profile page.

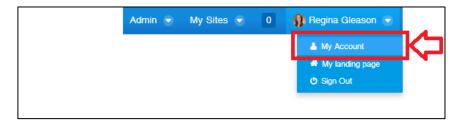

On the **Details** page of your profile, you can add a user photo. Click **Change** to upload a photo from your computer. This page will also list your Screen Name, Email address, and your name. You can edit any of this information as needed. Click **Save** on the bottom of the left column when finished making changes.

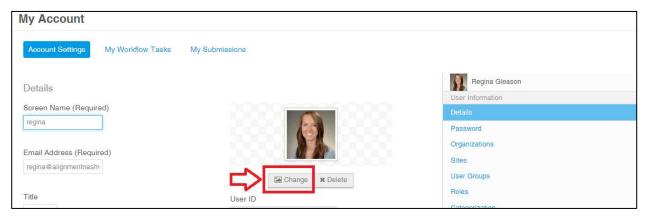

Under the **Password** section, you can change your password and set your password reminder question. Click **Save** when finished.

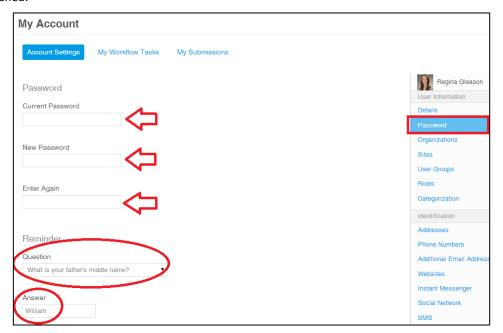

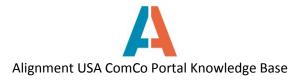

Under the Organizations, Sites (Alignment Teams), and Roles categories you can view your user activity on ComCo. These pages will list what organizations and Alignment Teams you are a member of, and your roles within these groups.

You may also update your address, phone number, email address, website, etc. by clicking the corresponding headings on the right column.